1. Go to https://www.facebook.com/r.php

2. Enter your name, email or mobile phone number, password, date of birth and gender. (Date of birth is asked because the user must be at least 13 years old to create an account.) 3. Click "Sign Up".

## How to Create a Facebook Account

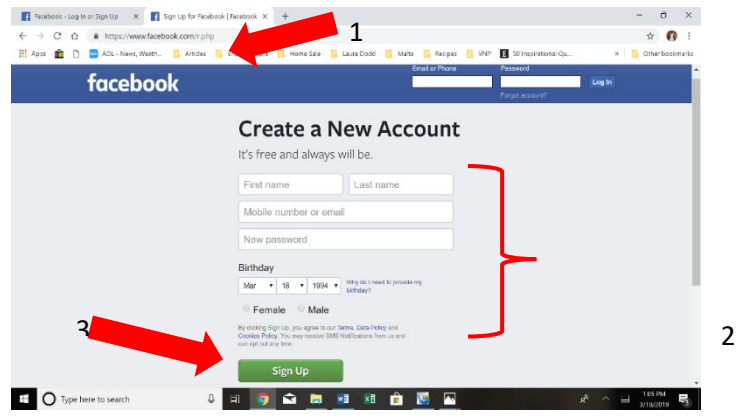

4. To finish creating your account, you need to confirm your email or mobile phone number. Facebook will send a confirmation cell phone text or email, depending on which account you used.

5. Click Next on the next screen. You can search and add friends later.

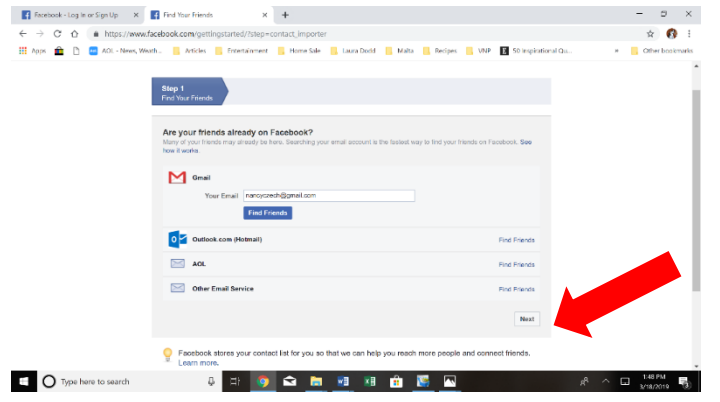

6. When you log in, Facebook will ask you to upload a picture. You have the choice of adding a picture that you have stored on your computer or take a picture using your computer camera. Using an actual picture clearly showing your face will facilitate your acceptance into the Indivisible Huron Valley Facebook group.

7. Next, ask your friends to be Facebook friends. Search for a friend who may be on Facebook by entering their name in the search box. Click the search icon.

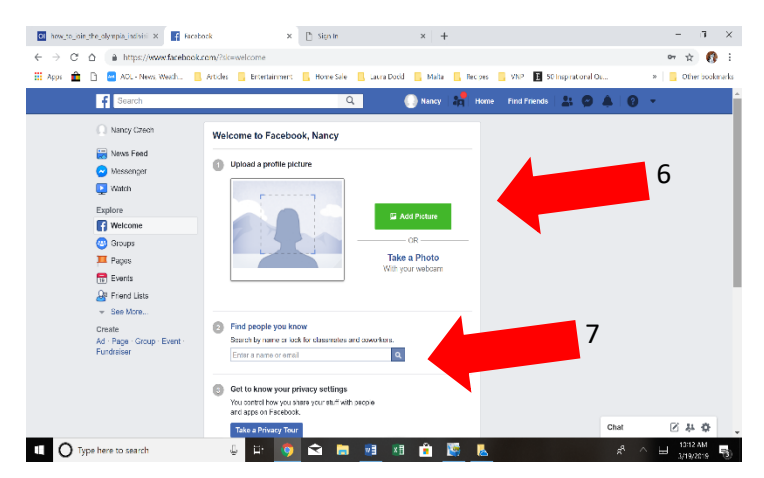

8. After clicking the search icon, identify the correct friend from the list. You can click on their name which will take you to a limited view of their Facebook page. Return to the list screen by hitting the Back arrow on your screen. Click "Add Friend" to the right of your friend's listing.

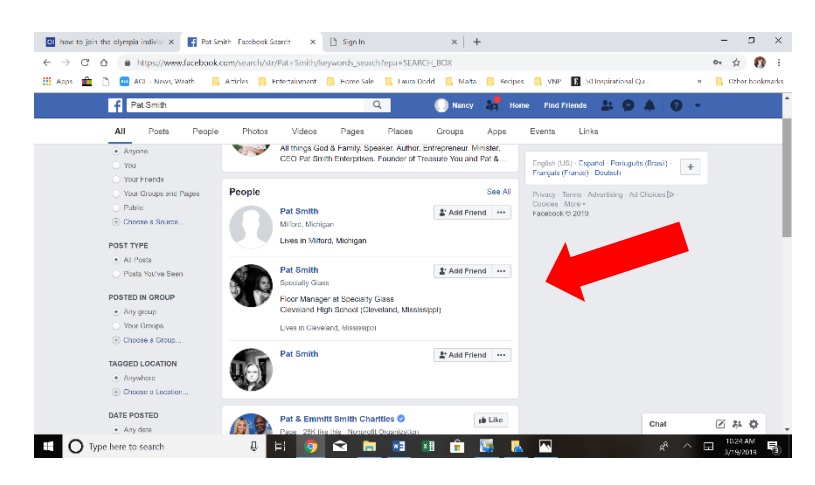

9. Next, go to your Home page by clicking the Home.

10. Create a Post. Write a greeting or what is on your mind. You can also copy and paste a link in space or click on the photo icon to add a photo. Click your enter key to post.

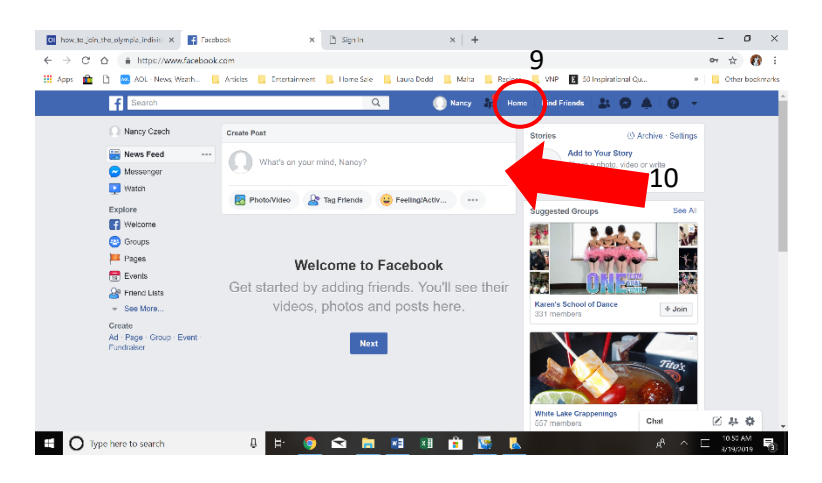

1. On your Home page

2. typ[e https://www.facebook.com/groups/1435244353160723/](https://www.facebook.com/groups/1435244353160723/) in the

Facebook search. You may also try to search for the groups' name: Indivisible Huron Valley (Members' Group)

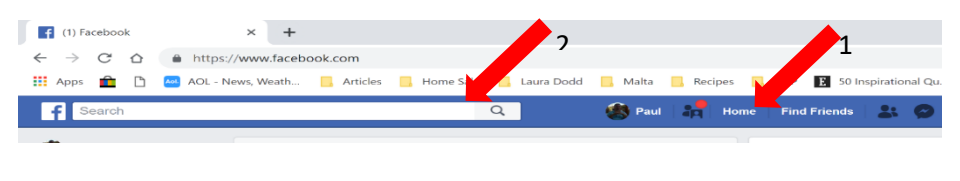

How to Find/Join Indivisible Huron Valley (Members' Group) on Facebook

3. Click on the search icon.

4. Click on Indivisible Huron Valley (Milford/Highland/White Lake/Commerce/Wixom) in the list of Groups to go to the group page.

5. Or click +Join to join the group

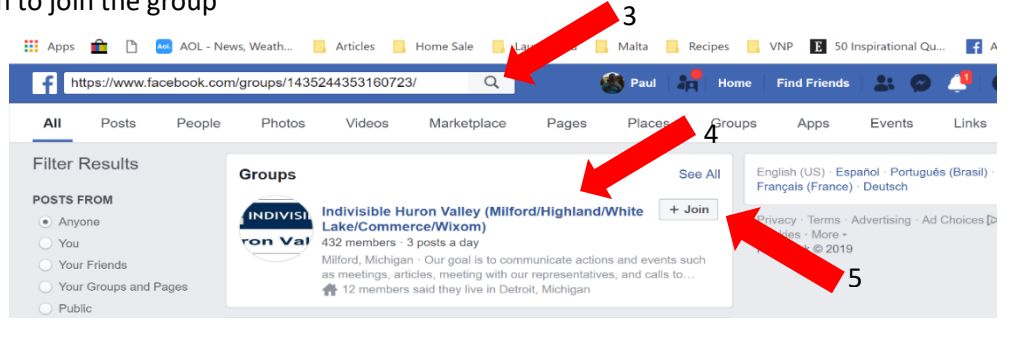

6. You can also join by going to the page. Before joining, you can explore the limited information on the page (About This Group and History). Click +Join Group.

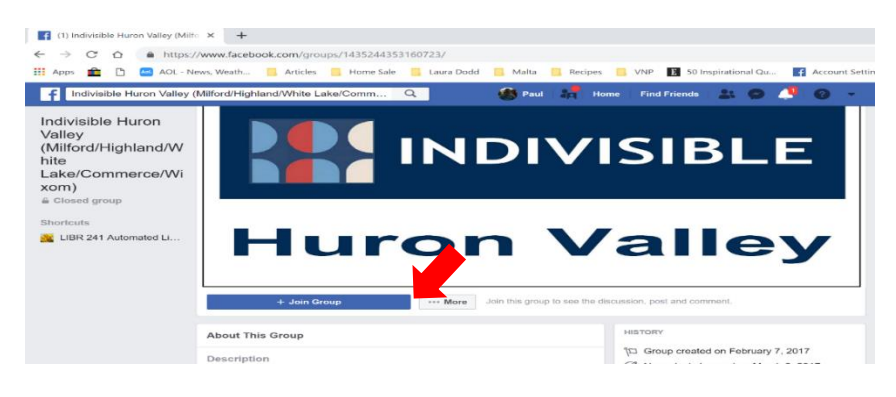

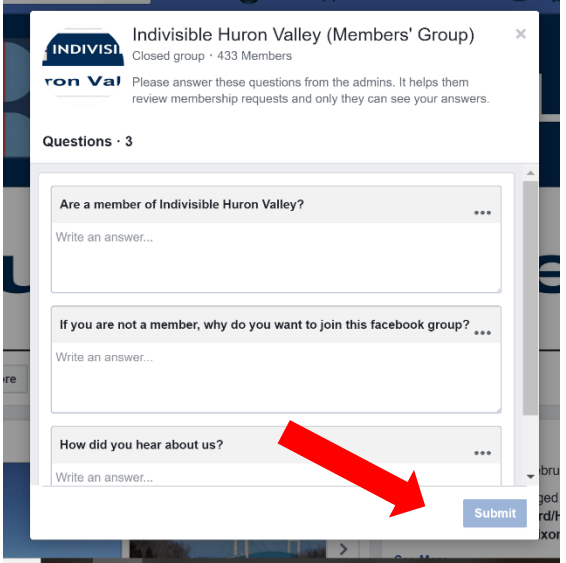

7. A pop up window will appear. Please answer the 3 questions. Then click submit.